## **Releasing the Advisement Check-in Hold for Registration in CougarNet**

The AC – Advisement Check-in Hold can be seen on each student's record in Banner on SZAHOLD.

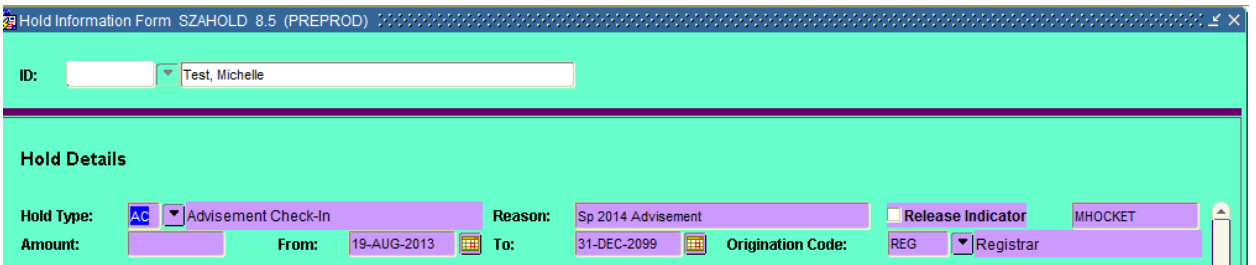

While holds may be released here, it has to be done per student. Releasing the holds in CougarNet will allow you to release multiple student holds at once.

• To release the AC hold, log in to CougarNet and click the **Faculty Services** button.

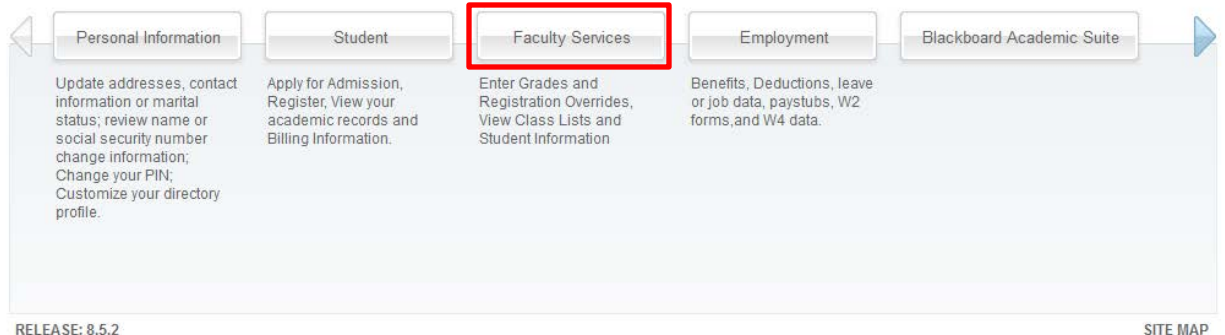

• Click the Advisor Registration Hold Release button

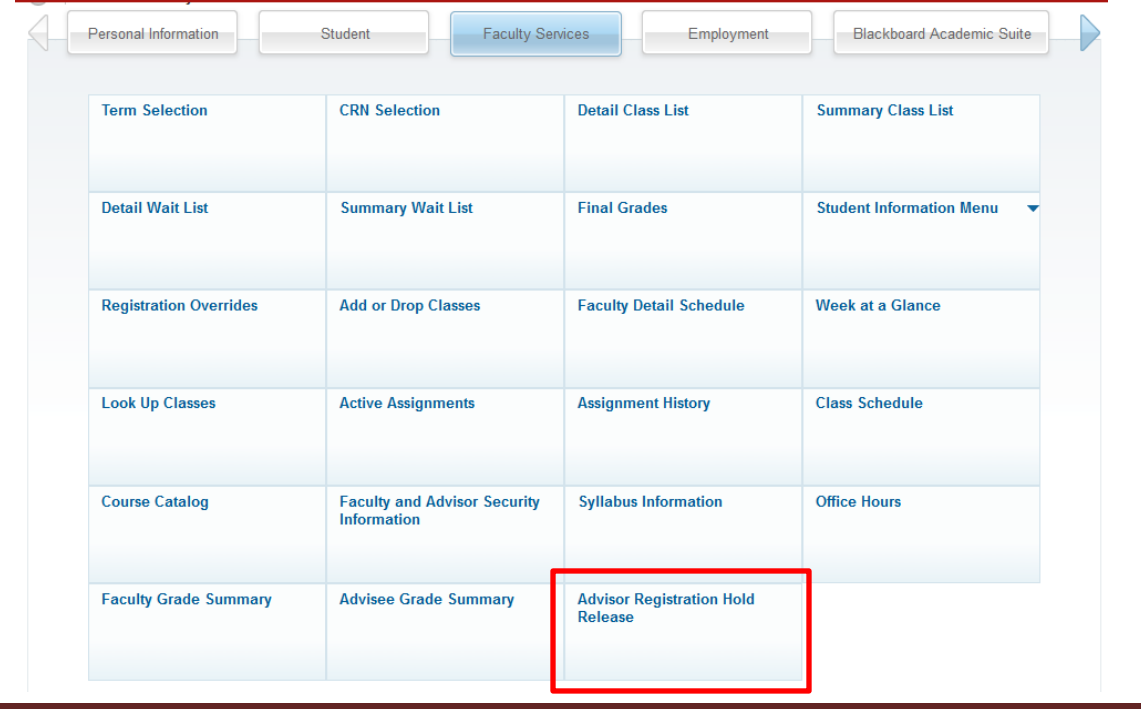

• Log in to the Advisement Hold Release Gateway using your eID and password

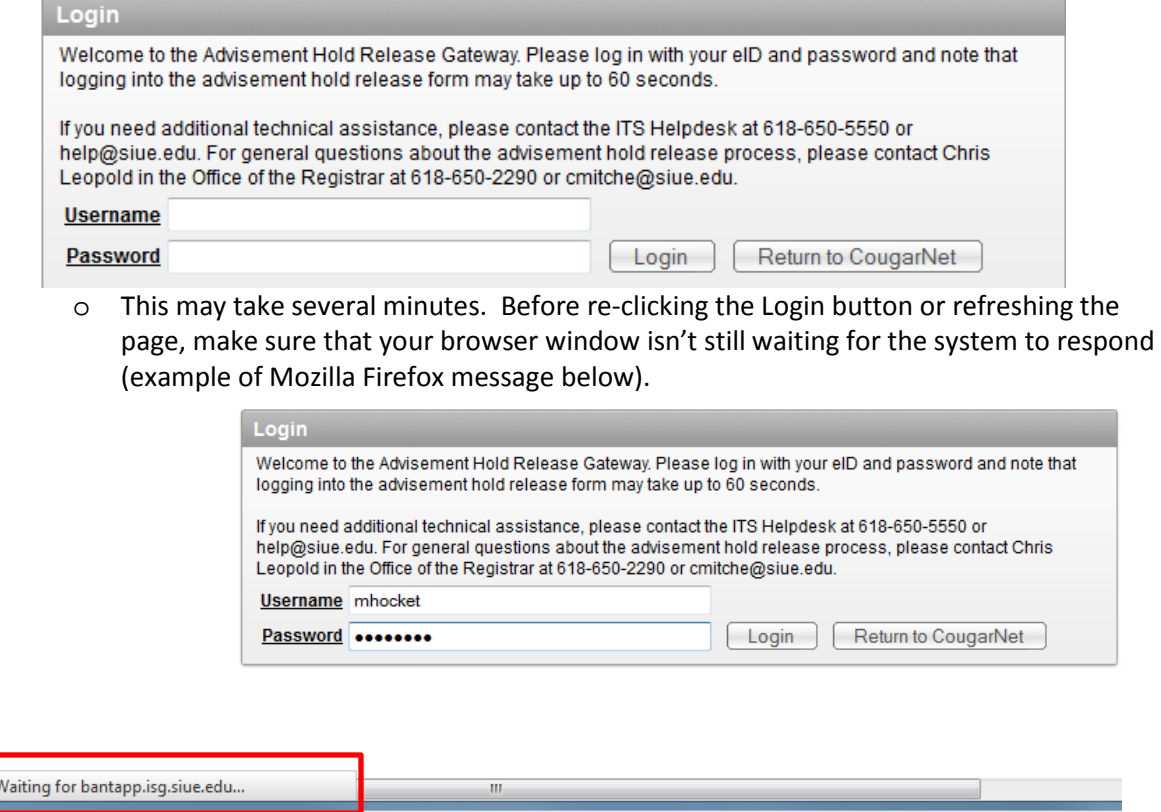

• Once the page loads, it will show the first of many pages of students with the AC Hold. Each page will list fifteen students.

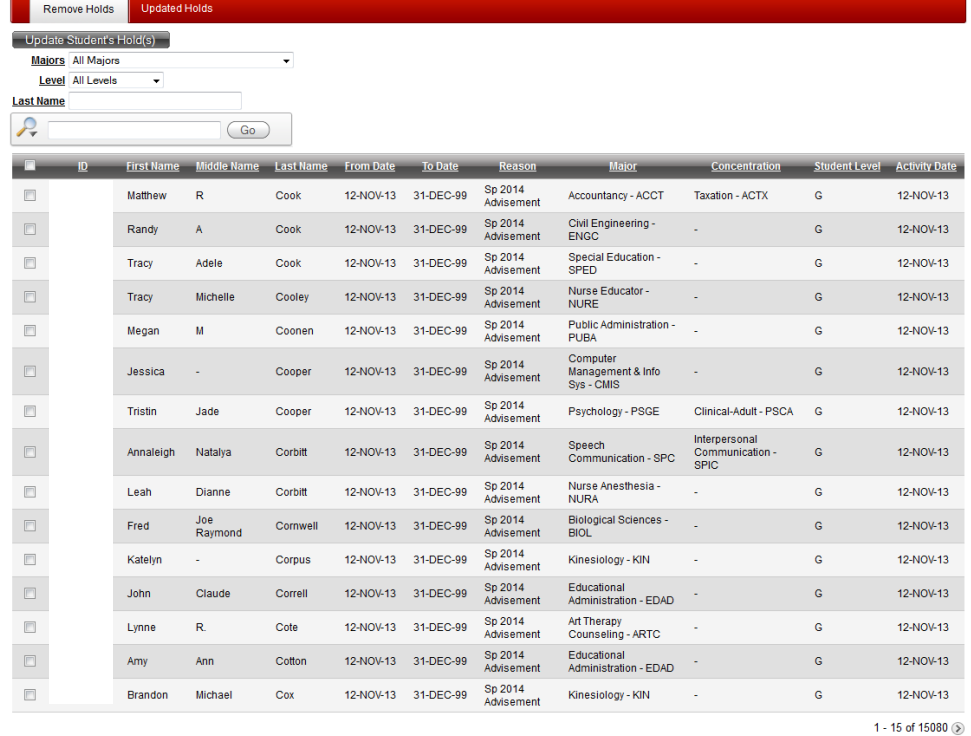

- At this point you can narrow down the list using the options at the top of the page.
	- o Select the Drop Down Arrow and choose from the list of available Majors and Levels.
	- o You may also search for specific students by last name
	- $\circ$  The last search box will search for your query in any/every field<br>For example. when searching **All Columns** (the default s
		- For example, when searching **All Columns** (the default selection) entering the word Art will not only yield ART majors but anyone majoring in ARTC, ARTD, or ARTP. It will also yield anyone with the letters ART in their name (i.e. Arthur or Hart).
		- You may choose to search by a single column the selecting the Magnifying Glass button and choosing the column header title.
	- o You may remove any of your previously selected search criteria by clicking the **Remove**

**Filter** button  $\mathbf{\hat{x}}$  next to the search filter you want to remove.

o You may also choose to simply turn the filter off without removing it by unchecking the box next to the filter you want to disable.

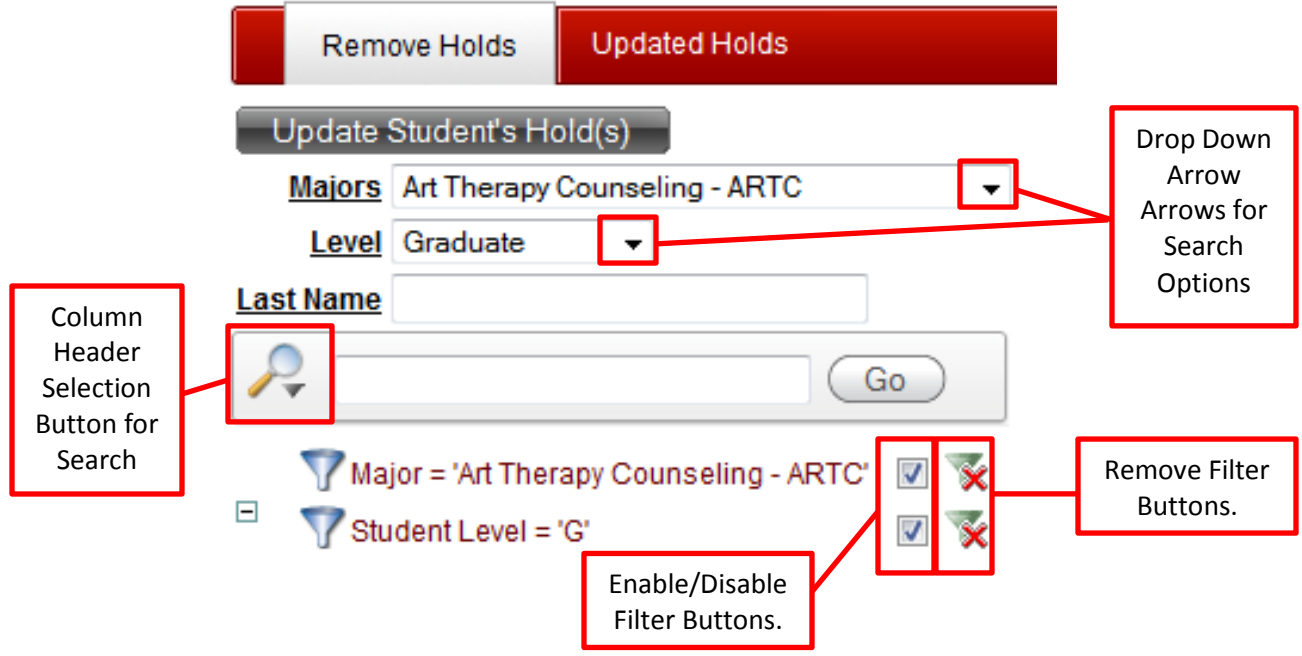

o Once you have narrowed your search, you can adjust the sort order and search grid display by selecting any of the headers you wish to sort by or adjust.

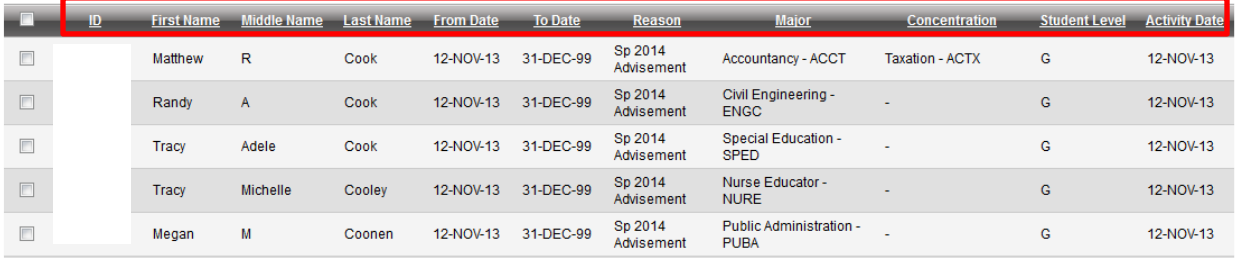

- To make adjustments, click in the column header you wish to sort by or adjust. You will be given the options of **Sort Ascending**, **Sort Descending**, **Hide Column** and **Control Break**.
	- **Sort Ascending** and **Sort Descending** will re-sort all of the students in the list by whichever header was chosen in the appropriate order.
	- **Hide Column** will remove the column selected from the search grid. Please note that the column will reappear in your search grid the next time you login to the Advisement Hold Release Gateway.
	- Selecting **Control Break** will sort students into groups based on the column selected. For example, selecting **Control Break** in the Concentration column will group students by concentration, as seen below.

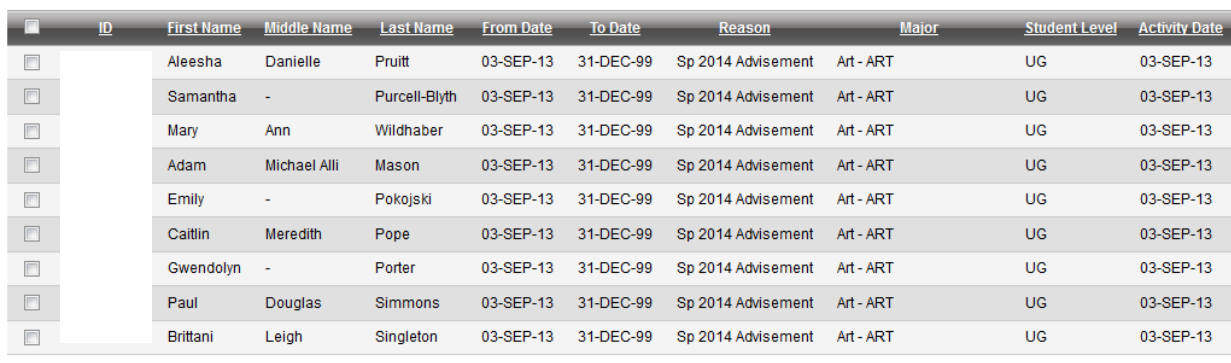

**Concentration: Biochemistry - CHBC** 

**Concentration: Art Studio - ARTS** 

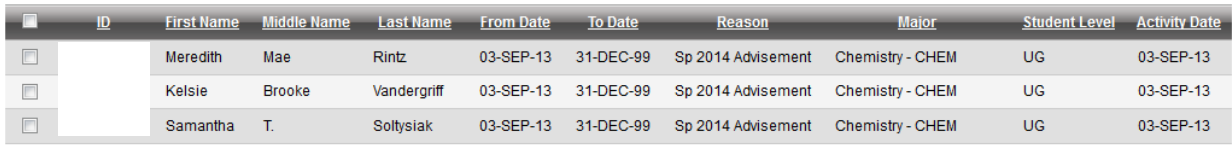

## **Concentration: Dance - TDAN**

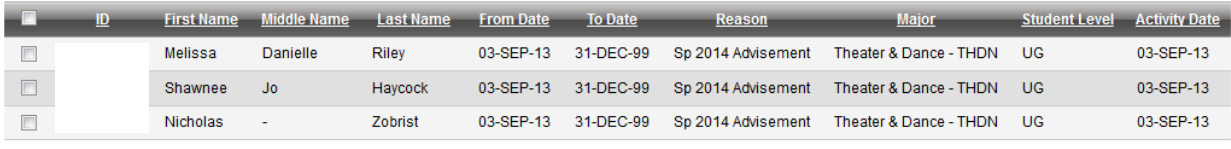

 $\circ$  271 - 285 of 12566  $\circ$ 

• Once you have narrowed down your search you are able to release multiple student holds at the same time. To release the holds, simply click the checkbox next to the student's Banner IDs.

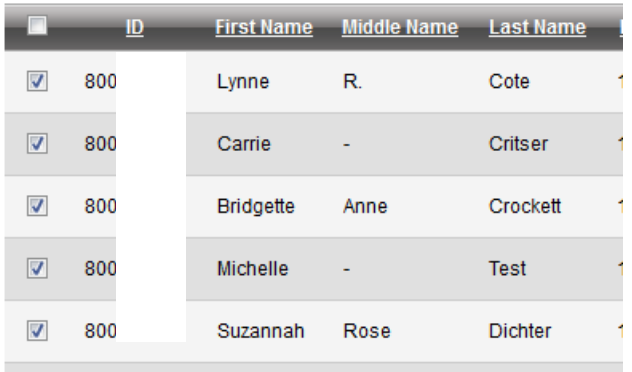

• Select the **Update Student's Hold(s)** button at the top of the page

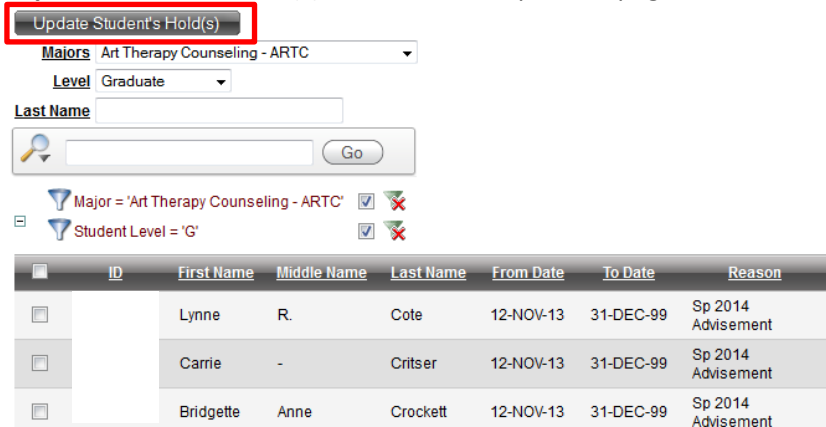

• A pop-up confirmation box will appear asking if you want to continue with this action. If yes, click the **Continue** button. If you feel you have selected someone in error, click the **Cancel** button to go back to the search grid.

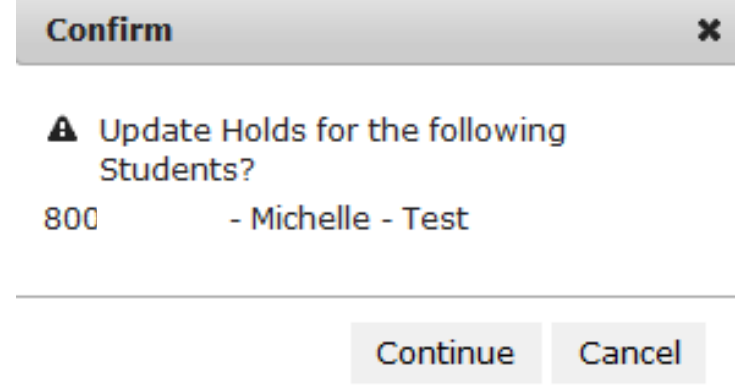

• Once you choose **Continue**, your request is processed immediately. Students will receive the following email that is automatically generated when their hold is released:

## Greetings.

Your advisement hold for Sp 2014 has been released.

This indicates that you have satisfied the University's mandatory advisement requirement. We're glad you're making plans to register. Please log into [CougarNet](https://ssb.siue.edu/) to review your registration status. Take note of any other hold that may prevent registration so that you can follow-up on unresolved business. We hope you'll register as quickly as you are able to secure your preferred schedule. The web registration timetable for Sp 2014 may be found at siue.edu/registrar. Please note that you also need to accept your financial agreement with the University prior to gaining access to registration each term.

If you require additional academic planning assistance, please contact your advisor. For other assistance related to the registration process, please contact the Service Center at [servicecenter@siue.edu.](mailto:servicecenter@siue.edu)

We look forward to seeing you in an upcoming semester!

• To view a list of recently updated holds, click the **Updated Hold** tab at the top of the screen.

- o You are able to sort and filter these column headers the same as the search grid.
	- To find holds you have released, you can search by reason (holds you release will contain your eID in the reason) or you can choose the **Control Break** option under the **Reason** column and it will put all students you have released holds for into one group (example below).

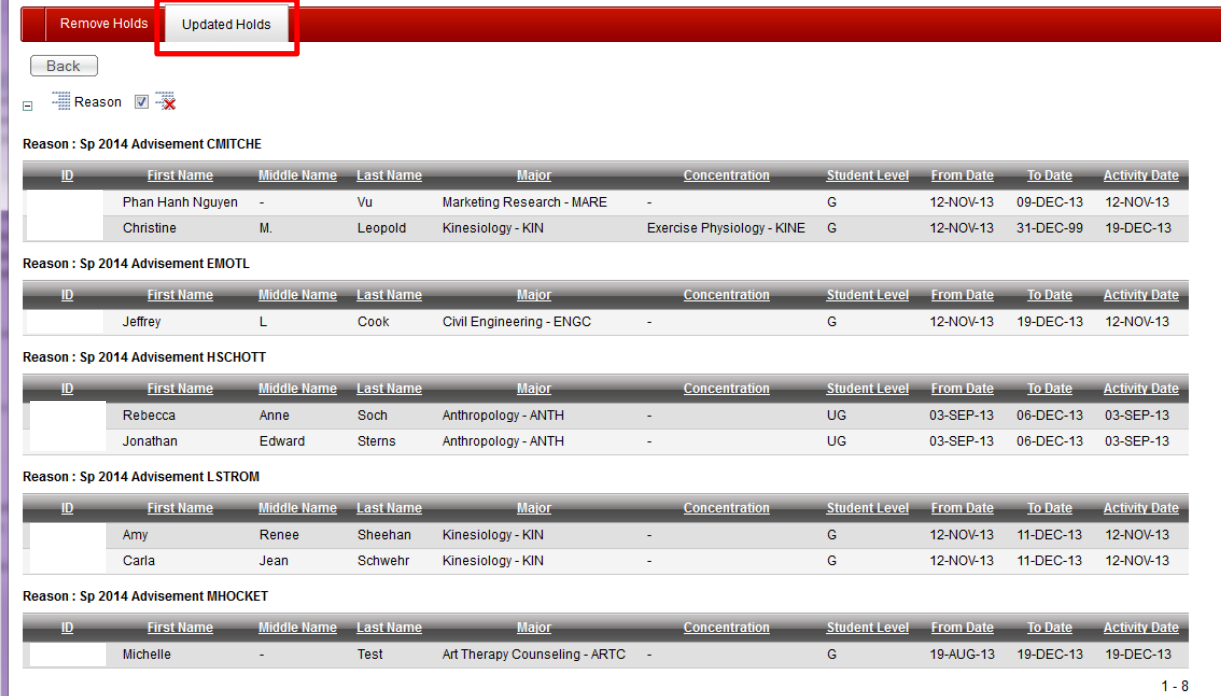

• Once you have finished updating student holds, click the **Logout** link at the top of the page.

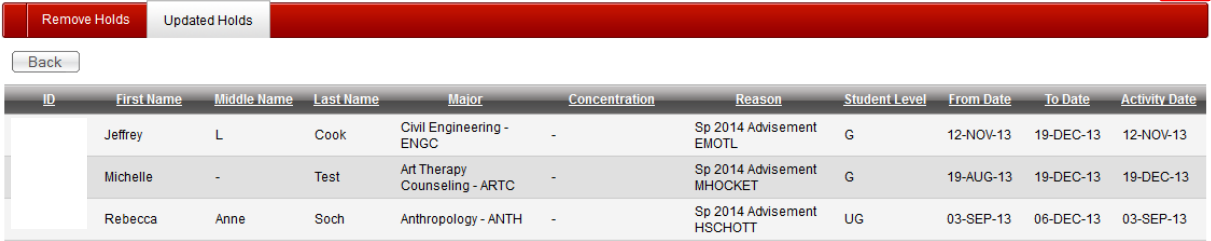

• This will take you back to the Advisement Hold Release Gateway. If you would like to continue working in CougarNet, click the **Return to CougarNet** button. You will be required to log-in to CougarNet again.

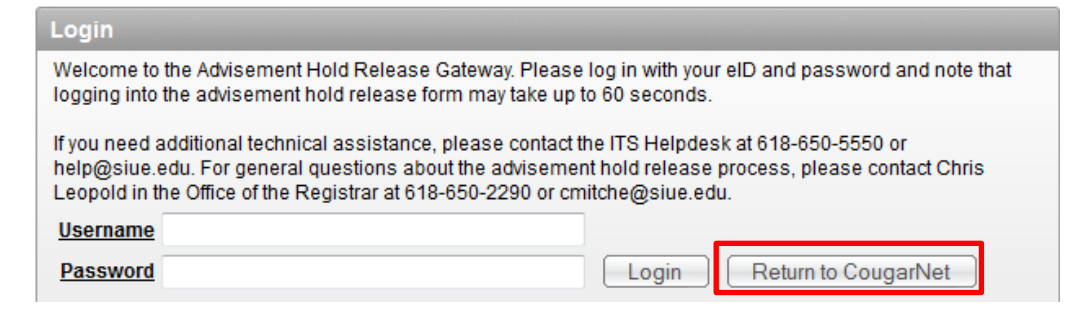

Welcome: MHOCKET Logout